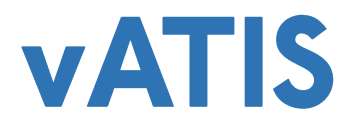

Version 2.0

# Table of Contents

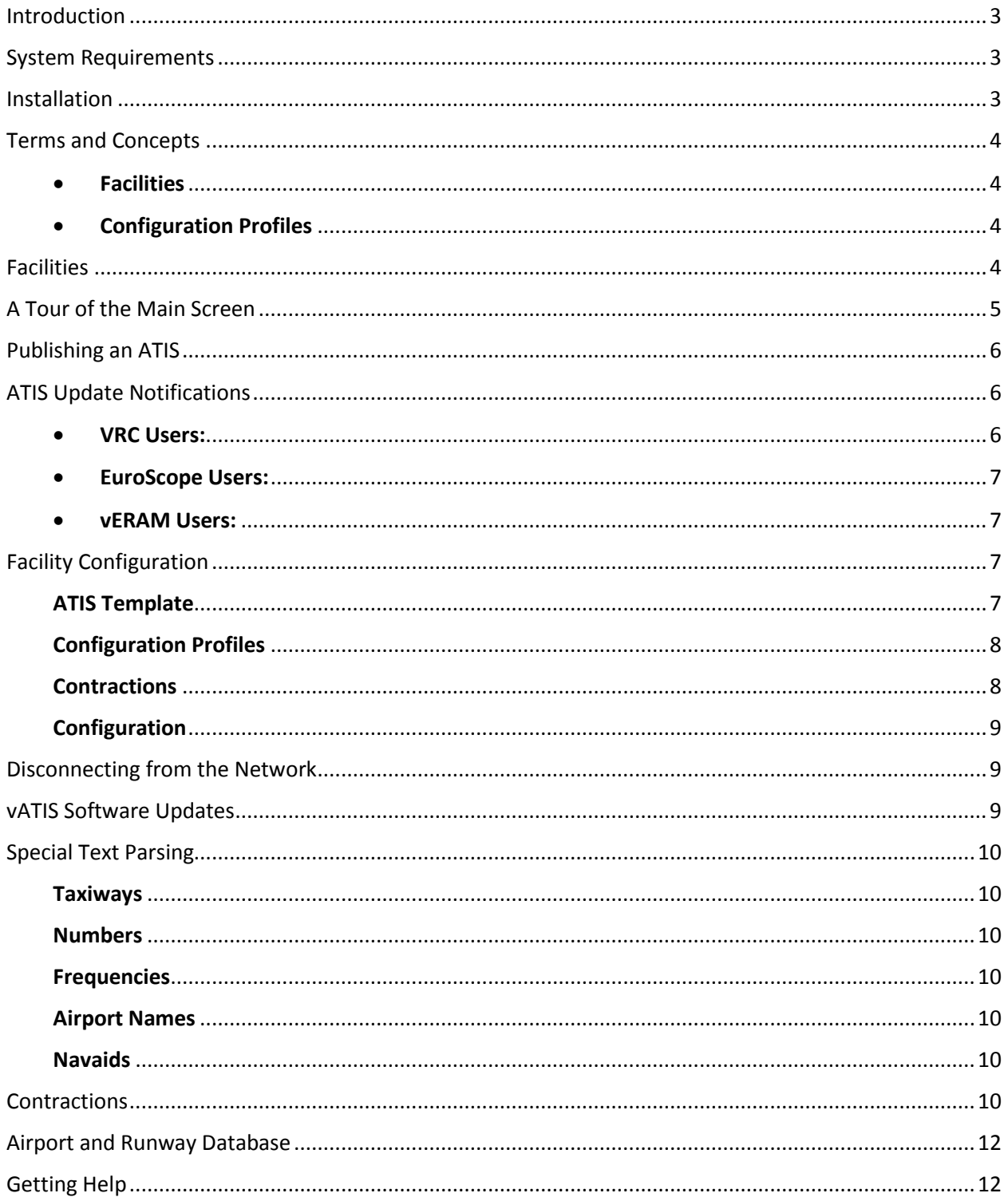

### <span id="page-2-0"></span>Introduction

Welcome to vATIS, a revolutionary ATC client for the VATSIM network. vATIS was created with one purpose in mind: to reduce controller workload while subsequently imitating real-world simulation of the D-ATIS system. Never again will you be interrupted while recording an ATIS; vATIS will automatically (and silently) update it for you.

### <span id="page-2-1"></span>System Requirements

The computer system on which you install vATIS must meet the following minimum system requirements:

- Operating System: Windows XP, Windows Vista, Windows 7, or Windows 8.
- Microsoft .NET Framework: Version 3.5 or later.
- Disk Space: At least 10 megabytes of free disk space in the application and user documents folder (usually located in the main C drive).
- UDP port 3293 open for outgoing voice server connections (must be forwarded through your router).

### <span id="page-2-2"></span>Installation

When the installation program starts, you will be prompted with several installation component options.

- Start Menu Shortcuts: Leaving this option checked will create a shortcut icon on your start menu.
- Desktop Shortcut: Leaving this option checked will create a shortcut icon on your desktop.
- Empty Config File: Checking this option will restore your vATIS configuration to default settings. All facilities and settings will be lost.

<span id="page-2-3"></span>When the installation is complete, you will have the option of launching vATIS.

# Terms and Concepts

Before you get started you should familiarize yourself with a few basic terms and concepts of vATIS.

<span id="page-3-0"></span>**Facilities** 

vATIS employs the use of facilities. A facility configuration contains information about the location of the ATIS (the airport).

<span id="page-3-1"></span>Configuration Profiles

vATIS uses configuration profiles to save ATIS preferences and settings. You can create an unlimited number of configuration profiles per facility. For example, you could have a "West Ops", "East Ops", "Night Ops" profiles, which would allow you to quickly and easily populate preconfigured ATIS settings.

# <span id="page-3-2"></span>Facilities

Each time you launch vATIS you will be presented with the Facilities Window, shown at right. The first time you run vATIS, the list will be empty. Most users will download and import a facility configuration file created by their ARTCC's facility engineer.

If this is your first time running vATIS (or you want to create a new facility), click the **New** button at the top right of the dialog window. You will be prompted to type the facility ICAO identifier (e.g. KLAX) and a name for the facility (e.g. Los Angeles). Once you create the facility, it will be placed in the facility list.

Alternatively, you can also import pre-made vATIS facilities files by clicking the **Import** button and opening the appropriate facility file (.gz file) with the file browser dialog that appears.

Importing a facility file will import all configuration profiles associated with each facility in the import file.

Facility Engineers: To export a facility and its configuration profiles highlight the facility name in the list and click the **Export** button. Choose a location to save the export file and save. You can now share this file with your ARTCC.

To select a facility, double-click on the facility name in the list. The facility will be loaded and the vATIS window will become active.

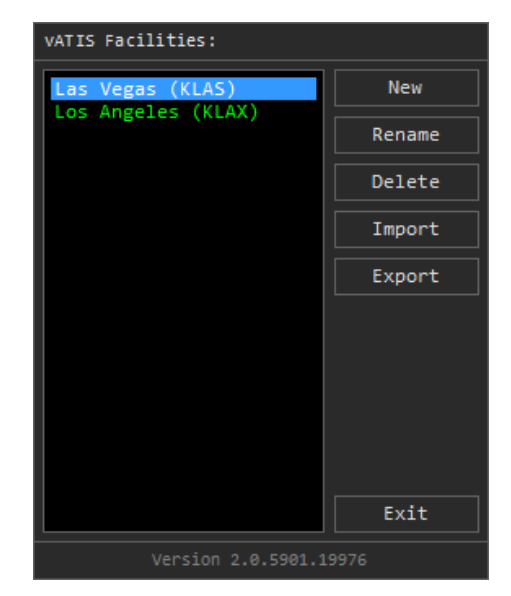

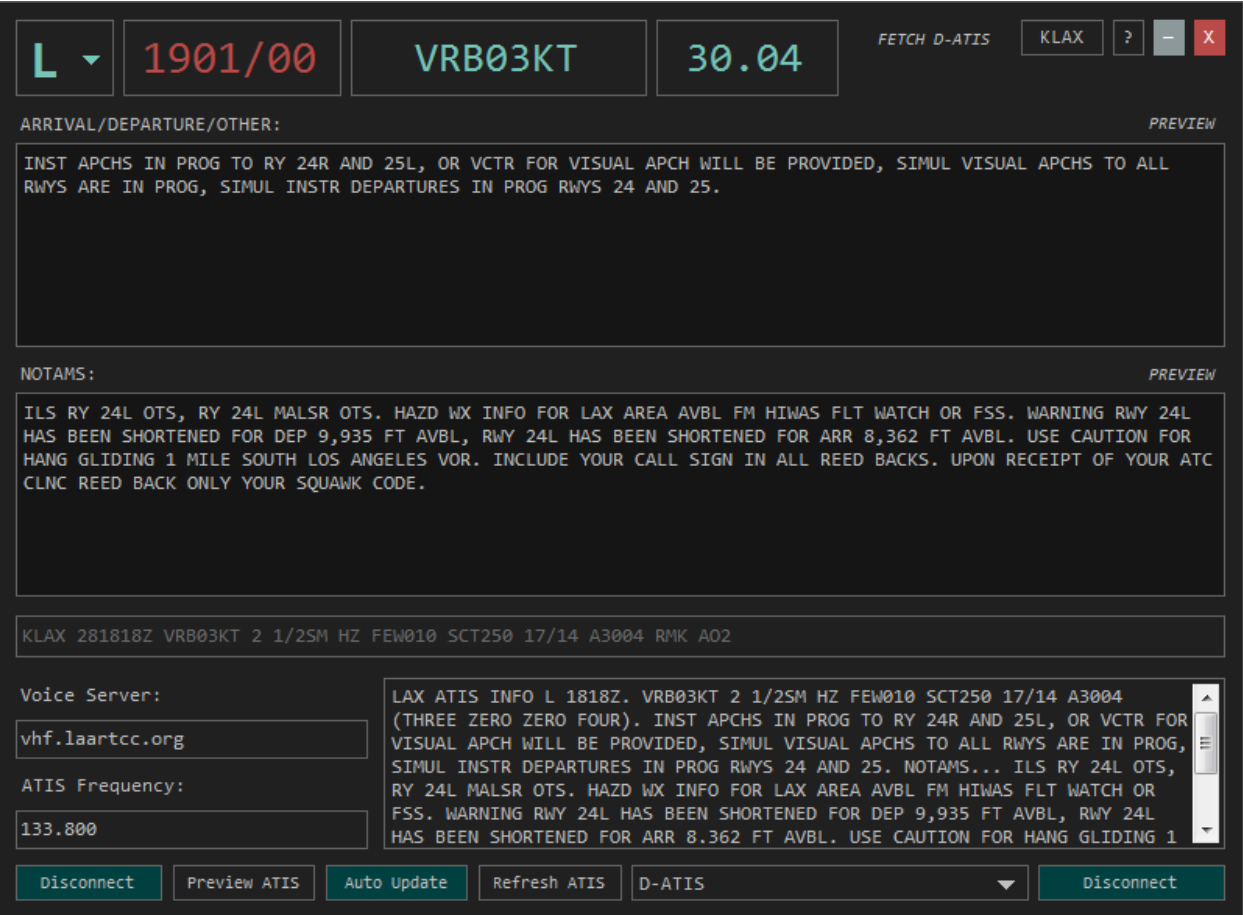

# <span id="page-4-0"></span>A Tour of the Main Screen

- **Information Bar:** The information bar across the top of the window contains information for an at-a-glance look at the current ATIS situation; including the current ATIS code, current Zulu time and wind and altimeter settings, respectively.
- **Fetch D-ATIS:** If the loaded ATIS facility has a D-ATIS in the real world, you can pull the real world information directly into vATIS. If the facility has multiple atises (i.e. an arrival and departure ATIS), you will be prompted to choose which you would like to pull from.
- **Loaded ATIS Facility:** Right of the *Fetch D-ATIS* button is the currently loaded ATIS facility. You can change the facility at any time by clicking the button which will open the Facilities Window. *If you have an active ATIS being broadcasted when you change facilities, it will be disconnected.*
- **ARRIVAL/DEPARTURE/OTHER:** This text field is used to type specific information you would like broadcasted in the ATIS (i.e. active runways, approaches in use). Click the *PREVIEW* button above the textbox to listen to the voice synthesized version.
- **NOTAMS:** This text field is used to type NOTAM information to be broadcasted in the ATIS (i.e. runway closures, important airport advisories). Click the *PREVIEW* button above the textbox to listen to the voice synthesized version.
- **Voice Server Configuration:** The bottom left of the screen is the voice server configuration. Enter the voice server and ATIS frequency in the respected text boxes.

 **ATIS Functions:** At the bottom is a row of buttons: The Connect/Disconnect ATIS (which toggles the ATIS broadcasting), Preview ATIS (listen to the voice sample of the ATIS before connecting it), Auto Update, Refresh ATIS (forces a hard refresh on the voice synthesizer to ensure up to date information is being broadcasted). The dropdown list is used to select the ATIS profile.

## <span id="page-5-0"></span>Publishing an ATIS

You must load a configuration profile before configuring an ATIS. If you do not have any configuration profiles created, please read the [Facility Configuration](#page-7-0) section.

Once you have configured the ATIS to your liking, it's time to connect it to the network. Choose an ATIS code from the dropdown list at the top left of the vATIS window. After doing this, the METAR will be populated and the synthesized ATIS text will be shown in a scrollable box just below the METAR.

You can listen to the ATIS before broadcasting it by clicking the **PREVIEW ATIS** button. You will begin to hear the ATIS. To stop the playback, click the **PREVIEW ATIS** button again.

Once you are satisfied with the ATIS, you can connect it to the network by clicking **CONNECT ATIS** on the bottom left of the vATIS window.

It is suggested that you toggle the **AUTO UPDATE** button to enable automatic ATIS updates. When a new METAR becomes available, you will be notified with an audible "ding" and a popup dialog displaying the new ATIS code and the vATIS icon in the taskbar will begin to flash. Click **ACKNOWLEDGE** to acknowledge the update.

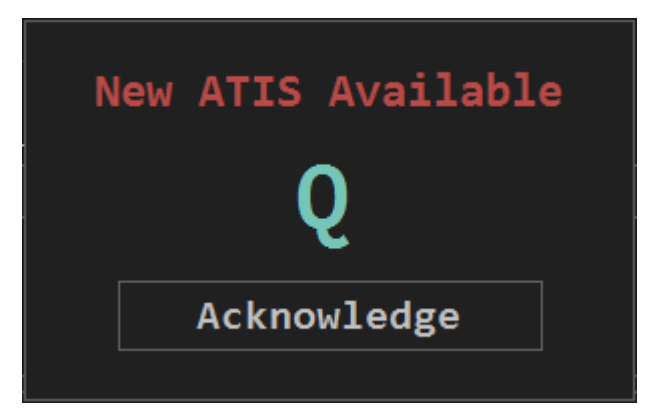

# <span id="page-5-1"></span>ATIS Update Notifications

Controllers may subscribe to a vATIS connection to receive a notification in their controller client when a new ATIS is available.

<span id="page-5-2"></span>VRC Users:

To subscribe to ATIS updates, simply send a private chat

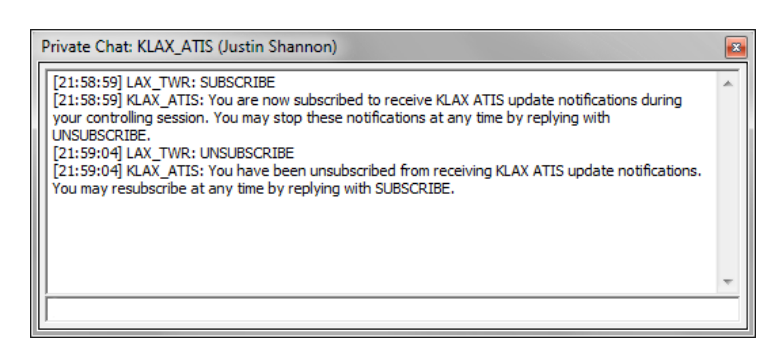

message to the ATIS connection with the command **SUBSCRIBE**. vATIS will acknowledge the subscription and add you to the subscribers list.

If you wish to stop the AITS notifications, send a private chat message to the ATIS connection with the command **UNSUBSCRIBE**.

#### <span id="page-6-0"></span>**•** EuroScope Users:

EuroScope users will be notified of an ATIS update with its audible notification sound and the current ATIS letter advancement.

<span id="page-6-1"></span>• **vERAM Users:** 

The track ATIS command is used to track ATIS updates. Refer to the vERAM Documentation guide for more information on how to use.

## <span id="page-6-2"></span>Facility Configuration

The Facility Configuration window contains additional settings for configuring the ATIS facility. To open the facility configuration window, use the key command  $\text{CTRL}$  + F.

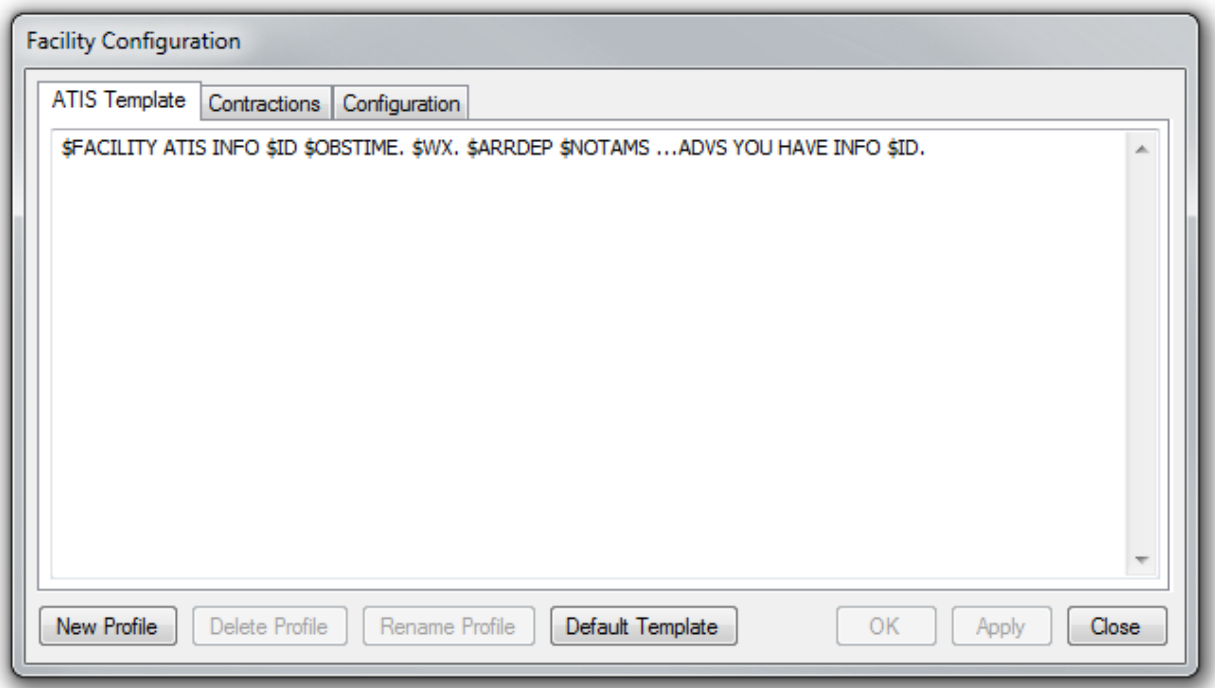

#### <span id="page-6-3"></span>ATIS Template

The first tab is the ATIS template. The template text is used to construct the format of the ATIS. Clicking the "**Default Template**" button will restore the AITS template to the default template. The following variables can be used in the template:

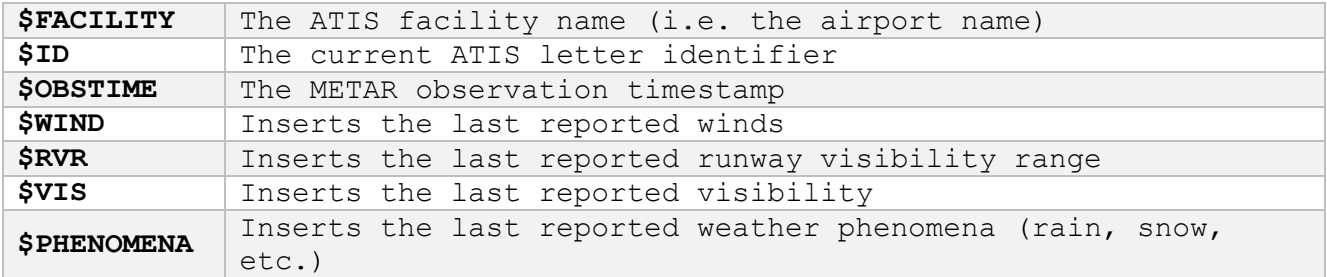

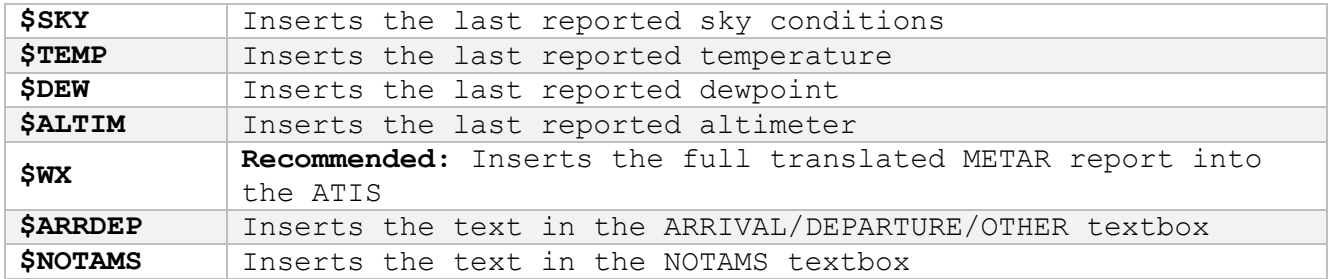

#### <span id="page-7-0"></span>Configuration Profiles

You can create additional configuration profiles by clicking the "**New Profile**" button at the bottom left of the window. A popup window will be shown to give the profile a name. When you create a profile, it will automatically become active. You can delete or rename the profile by clicking the respected buttons.

#### <span id="page-7-1"></span>**Contractions**

You can specify custom contractions you would like parsed with the voice synthesizer. If a contraction already exists in th[e Contractions](#page-9-6) list then it will be overridden with the contraction you insert here. For example, you can override the synthesized version of RNAV to say "are-nav" rather than "area navigation." You will sometimes have to hack the replacement value as the voice synthesizer will not always say it how you think or want.

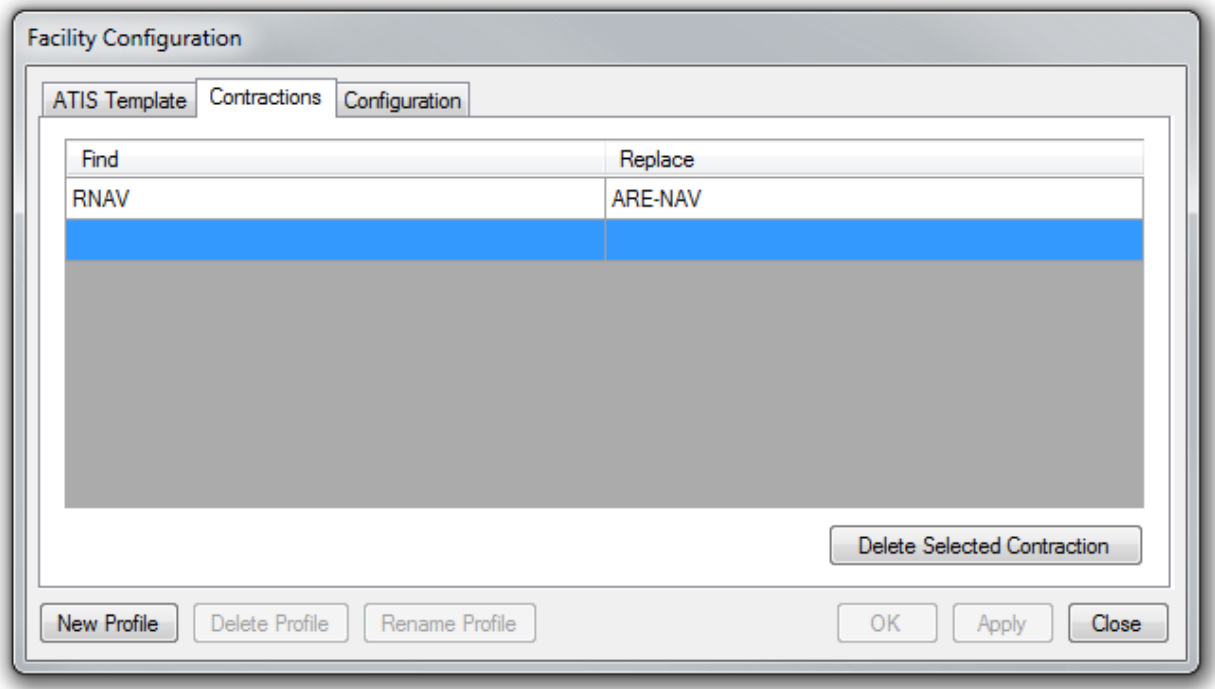

#### <span id="page-8-0"></span>**Configuration**

The configuration tab contains miscellaneous settings. These settings are facility adaptable and are shared with every configuration profile within the facility.

- **METAR Observation Time:** Specify the normal METAR observation time here (e.g. if the METAR normally updates at 53 minutes, then type 53 in the box). If the number in the box does not match the METAR observation time, then "special" will be appended after the observation time in the ATIS broadcast.
- **Magnetic Variation:** If specified, the wind readout in the ATIS broadcast will be modified to accommodate the magnetic variation.
- **Suppress ATIS Notification Dialog:** If checked, the *New ATIS Available* dialog will not be displayed when a new ATIS is available. You will still receive the audible ding.
- **Minimize to System Tray:** If checked, when you minimize vATIS, it will be minimized to your system taskbar tray instead of in the taskbar itself. To restore vATIS simply double click the icon in the system tray.

### <span id="page-8-1"></span>Disconnecting from the Network

When you're ready to disconnect from VATSIM, simply press the green-shaded **Disconnect** button at the bottom right of the vATIS main window. All configuration fields will be cleared, and if there was an active streaming ATIS, it will be disconnected, too.

## <span id="page-8-2"></span>vATIS Software Updates

Each time you start vATIS, it will make a request to the vATIS web server to check if there is a newer version available. If there is, you will be prompted to download the update.

If you choose to download an available update, vATIS will download the updated installer. When the download is complete, vATIS will close and the installer will open to begin the installation of the new version.

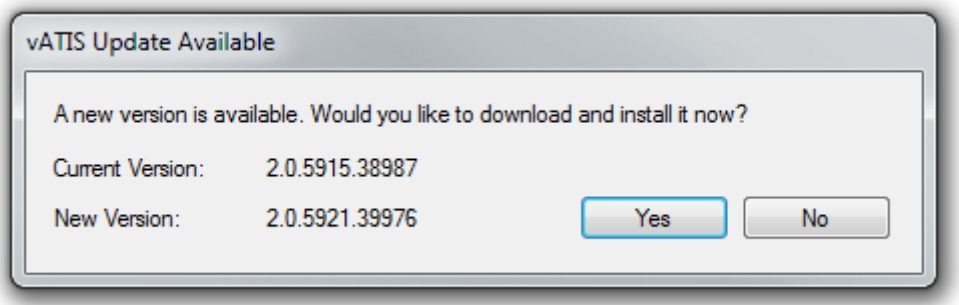

# <span id="page-9-0"></span>Special Text Parsing

#### <span id="page-9-1"></span>**Taxiways**

To parse taxiway names, append an asterisk (**\***), followed by the taxiway identifier. For example: **\*E16** would be synthesized as "*echo sixteen*" by the voice synthesizer.

#### <span id="page-9-2"></span>Numbers

To parse numbers to their full readable format, append an asterisk (**\***), followed by the number. For example: **\*5058** would be synthesized as "*five thousand, fifty-eight*" by the voice synthesizer. If the number is a negative value **\*-8**, it will be synthesized as "*minus eight*."

#### <span id="page-9-3"></span>**Frequencies**

To parse frequencies, they must be typed in their full MHz format. Only frequencies from 100.000 to 199.999 MHz will be parsed by vATIS. For example: **127.65** would be synthesized as "*one two seven point six five*" by the voice synthesizer.

#### <span id="page-9-4"></span>Airport Names

To parse airport identifiers to their full name, append a plus sign (**+**) to the ICAO identifier. For example: **+KLAX** would be synthesized as "*Los Angeles International Airport*" by the voice synthesizer.

#### <span id="page-9-5"></span>**Navaids**

To parse navaid identifiers to their full name, append a plus sign (**+**) to the navaid identifier. For example: **+GBN** would be synthesized as "*Gila Bend*" by the voice synthesizer.

### <span id="page-9-6"></span>**Contractions**

vATIS is configured to translate the following FAA contractions, which will be translated by the voice synthesizer if used in the **ARRIVAL/DEPARURE/OTHER** or **NOTAMS** textboxes.

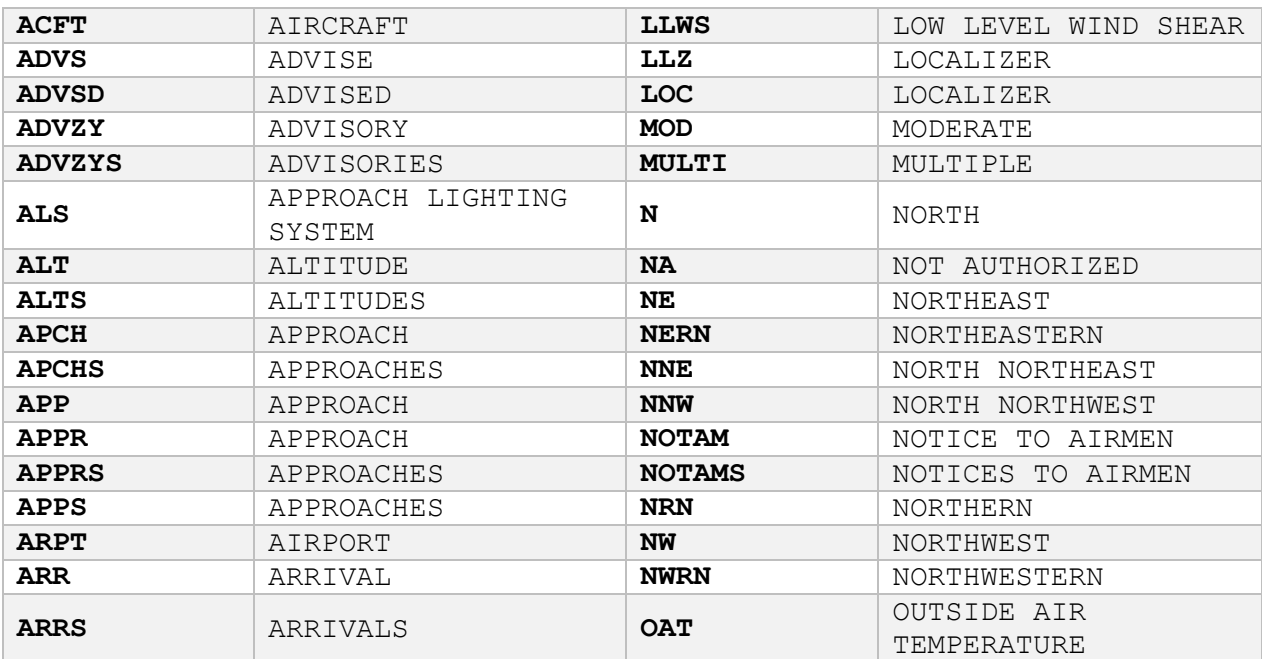

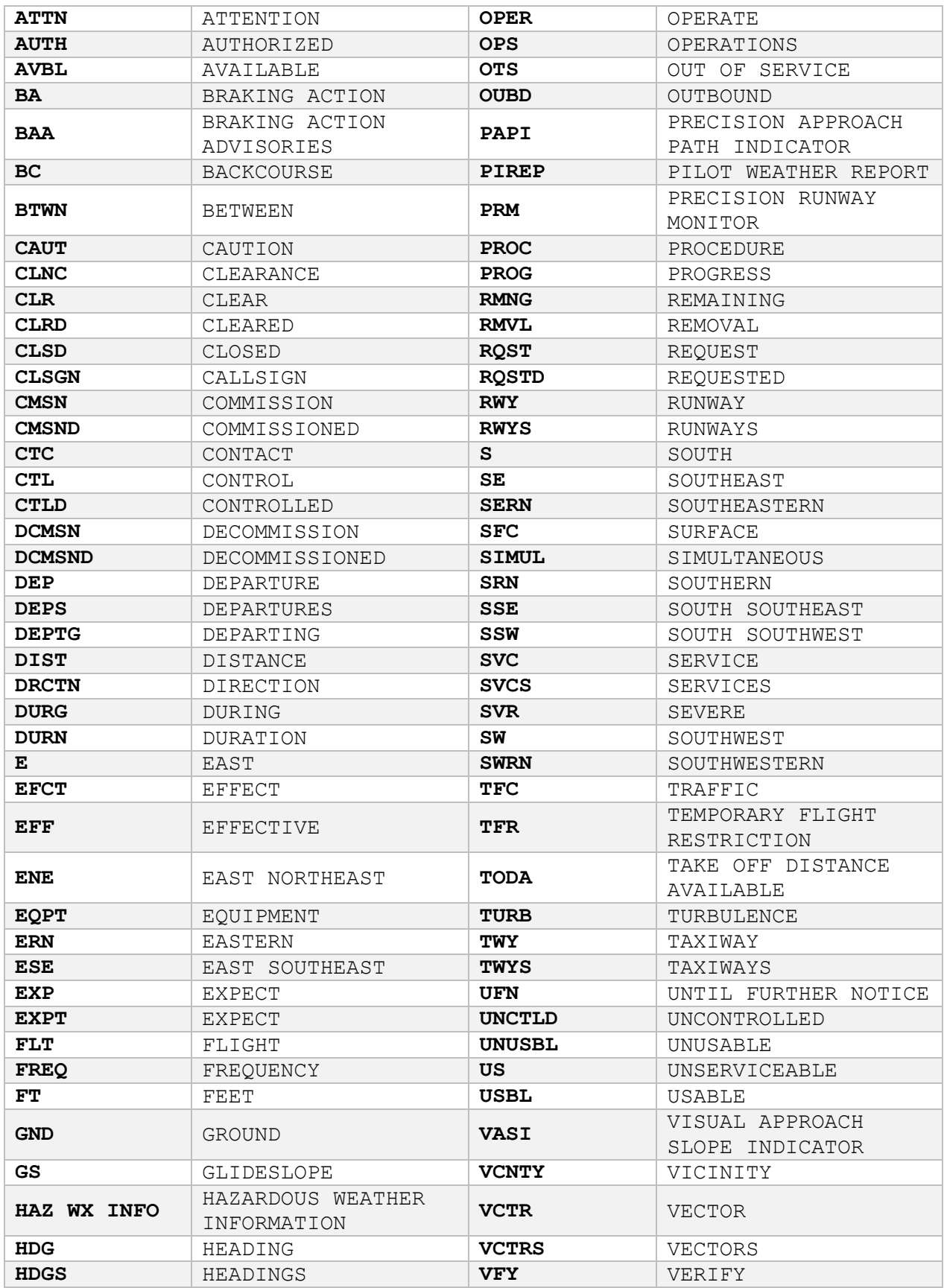

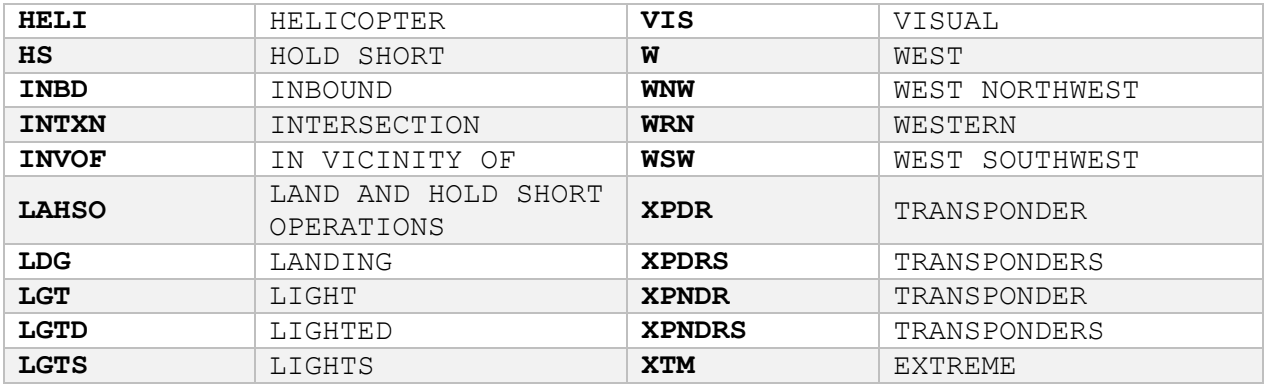

## <span id="page-11-0"></span>Airport and Runway Database

vATIS utilizes an XML file to load airport names and the runway lists on the left side of vATIS. Because these files are static and are not regularly updated from an online source, there may be some discrepancies.

You can make changes to the airports in the database without directly editing the default data. Create a *UserAirports.xml* file inside the NavData directory where vATIS is installed (typically **%appdata%\vATIS\NavData**). Any <Airport> node you create will override the default database data. This file must use the following syntax:

```
<Airports>
  <Airport ID="XXXX" Name="SOME AIRPORT NAME">
   <Location Lat="42.608250" Lon="-112.032461"/>
   <Runways>
      <Runway>14</Runway>
      <Runway>32</Runway>
     </Runways>
 </Airport>
 <Airport ID="YYYY" Name="ANOTHER AIRPORT NAME">
   <Location Lat="30.11250" Lon="-110.55781"/>
   <Runways>
      <Runway>25</Runway>
      <Runway>07</Runway>
     </Runways>
  </Airport>
</Airports>
```
### <span id="page-11-1"></span>Getting Help

If you're having trouble configuring or using vATIS, please post your message in the [vATIS support](http://forums.vatsim.net/viewforum.php?f=135)  [forum.](http://forums.vatsim.net/viewforum.php?f=135)